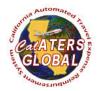

# **NEW USER REGISTRATION**

#### PURPOSE

This document will provide step by step instructions for new users to register and gain access to the CalATERS Global system. Once the user has completed the registration process the user CalATERS Global User ID and password will be activated.

Before you begin, reach out to your <u>department accounting office</u> and request a CalATERS Profile be established. Every department will have a process on how to request a CalATERS Profile. Once you have complied with your department process, and receive confirmation that a profile has been created, then you can start the registration process.

# ASSUMPTIONS

Departments that are using the CalATERS Global system each have their own internal process where the department accounting office will receive a request to load a profile data for an employee/non-employee. Until this information is loaded in CalATERS you cannot register. If you were previously loaded at another department, you cannot re-register until your profile has been deleted from your prior department. Contact your prior departments accounting office to be deleted before you can be added to your new department.

# TARGET AUDIENCE

All CalATERS Users

# LAUNCH NEW USER REGISTRATION

1) Go to the CalATERS Global website at <u>https://www.sco.ca.gov/calaters\_global.html.</u> CalATERS Global

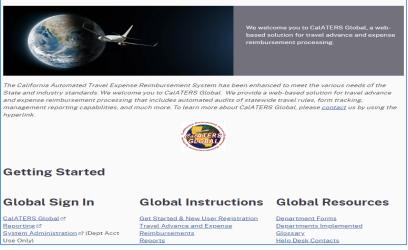

2) Select the **CalATERS Global** link located under the title 'Global Sign In'. **CalATERS Global** 

|                                                                                                    | base                                                                                                    | welcome you to CalATERS Global, a web-<br>d solution for travel advance and expense<br>bursement processing. |
|----------------------------------------------------------------------------------------------------|----------------------------------------------------------------------------------------------------|----------------------------------------------------------------------------------------------------|
| The California Automated Travel Expense Reimbursement System has been enhanced to meet the various needs of the<br>State and industry standards. We welcome you to CalATERS Global. We provide a web-based solution for travel advance<br>and expense reimbursement processing that includes automated audits of statewide travel rules, form tracking,<br>management reporting capabilities, and much more. To learn more about CalATERS Global, please <u>contact</u> us by using the<br>hyperlink. |                                                                                                    |                                                                                                    |
| Getting Started                                                                                                    |                                                                                                    |                                                                                                    |
|                                                                                                    |                                                                                                    |                                                                                                    |
| Global Sign In                                                                                                    | Global Instructions                                                                                                    | Global Resources                                                                                             |
| CalATERS Global @<br>Reporting @<br>System Administration @ (Dept Acct<br>Use Only)                                                                                                    | <u>Get Started &amp; New User Registration</u><br><u>Travel Advance and Expense</u><br><u>Reimbursements</u><br>Reports | <u>Department Forms</u><br><u>Departments Implemented</u><br><u>Glossary</u><br>Help Desk Contacts           |

3) After the CalATERS Global Sign In window appears, select the New User Registration link.

| CalATERS O         | Global                                                      | _             |          | $\times$ |
|--------------------|-------------------------------------------------------------|---------------|----------|----------|
| ATERS              | CalATERS Global                                             |               |          | h        |
| Render OSINELINING | Please enter your logon information below and cli<br>begin. | .k trie Logor | routtori | ω        |
|                    | User ID:                                                    |               |          |          |
|                    | Password:                                                   |               |          |          |
|                    | New user? New User Registration                             |               |          |          |
|                    | Having trouble logging in? <u>Click here for assistanc</u>  | <u>e</u>      |          |          |
|                    | UWork Offline                                               | Logon         | Exit     |          |

4) Enter your full **Social Security Number** and **Last name**. Then select the **Ok** button.

| New User Registration                                                                                 | × |
|----------------------------------------------------------------------------------------------------|---|
| New Registration - Select Employee                                                                    |   |
| Enter your Employee Number, then click 'Ok' button.<br>Employee Number: ••••••••<br>Last Name: Cullen |   |
| Ok Cancel                                                                                             |   |

## **REVIEW AND POPULATION OF PROFILE INFORMATION DURING REGISTRATION**

#### 5) User Identification

The User ID created for you is available on the first page of the profile under User Identification. <u>Write down your user ID</u>. This is the only field your user ID is populated. The user will need this user ID to login into CalATERS.

Note: User ID is grayed out and cannot be modified. This was preloaded by your department accounting office.

| New User Registration    | ×                            |
|--------------------------|------------------------------|
| 🗐 New User Registratio   | 'n                           |
| 1. User Identification   |                              |
| User ID:                 | EC1111                       |
|                          | Department assigned User ID  |
| 2. Personal Account Info | rmation                      |
| Last name:               |                              |
| First name:              |                              |
| Middle initial:          |                              |
| Email address:           |                              |
|                          | Example: employee@sco.ca.gov |
|                          |                              |
|                          |                              |
|                          |                              |
|                          | 😌 Back Next 🥥                |

#### 6) User Name Fields

Enter your full name as entered into the State Employment History. This includes first, middle and last names (hyphens included). For example: the employee's legal name, posted in State Employment History, is "Joseph Smith". When updating the first name in the CalATERS profile enter "Joseph" not "J" or "Joe".

Note: The name fields are included in Tax reporting to the SCO therefore these values must be completed with a full legal name.

|                              | >                                                                                            |
|------------------------------|----------------------------------------------------------------------------------------------|
| n                            |                                                                                              |
|                              |                                                                                              |
| EC1111                       |                                                                                              |
| Department assigned User ID  |                                                                                              |
| rmation                      |                                                                                              |
| Cullen                       |                                                                                              |
| Edward                       |                                                                                              |
|                              |                                                                                              |
|                              |                                                                                              |
| Example: employee@sco.ca.gov |                                                                                              |
|                              |                                                                                              |
|                              |                                                                                              |
|                              |                                                                                              |
|                              |                                                                                              |
| 🕒 Back 🛛 Next 😔              |                                                                                              |
|                              | EC1111 Department assigned User ID rmation Cullen Edward Edward Example: employee@sco.ca.gov |

# 7) Email Address

Enter in your email address. Then select the **Next** button.

Note: The entered email address will be used by the CalATERS System to send the user notifications including your temporary password, once registration is complete. Review and validate the email is entered correctly.

| New User Registration    | ×                            |
|--------------------------|------------------------------|
| 🗐 New User Registratio   | n                            |
| 1. User Identification   |                              |
| User ID:                 | EC1111                       |
|                          | Department assigned User ID  |
| 2. Personal Account Info | mation                       |
| Last name:               | Cullen                       |
| First name:              | Edward                       |
| Middle initial:          |                              |
| Email address:           | Edward.Cullen@sco.ca.gc      |
|                          | Example: employee@sco.ca.gov |
|                          |                              |
|                          |                              |
|                          |                              |
|                          |                              |
|                          | G Back Next 文                |

# 8) Phone Number

Enter in your business phone number. Note: The hyphens are prepopulated in the field.

| w User Registration                 | ;              |
|-------------------------------------|----------------|
| New User Registration               |                |
| 2. Personal Account Information (   | continued)     |
| Phone:                              | 916-123-4567   |
| Type of Requestor:                  | Employee 🗸     |
| CB Description:                     | << Select >> v |
| You are enrolled in Direct Deposit: | Y              |
|                                     |                |
|                                     |                |
|                                     |                |
|                                     |                |
|                                     |                |
|                                     |                |
|                                     |                |
|                                     |                |

# 9) Type of Requestor

Select the drop-down arrow for the list of requestors to display.

a) <u>State Employees</u>: Civil Service State employees will select **Employee**.

| New User Registration               | ×             |
|-------------------------------------|---------------|
| New User Registration               |               |
| 2. Personal Account Information (   | continued)    |
| Phone:                              | 916-123-4567  |
| Type of Requestor:                  | Employee      |
| CB Description:                     | Employee      |
| You are enrolled in Direct Deposit: | Non-Employee  |
|                                     |               |
|                                     |               |
|                                     |               |
|                                     |               |
|                                     |               |
|                                     |               |
|                                     |               |
|                                     |               |
|                                     | G Back Next 🕤 |

b) <u>Non-State Employee</u>: Employees such as Board Members, consultants, and other nonsalaried employees who are not civil service employees will select **Non-Employee**.

| New User Registration               | ×             |
|-------------------------------------|---------------|
| New User Registration               |               |
| 2. Personal Account Information (   | continued)    |
| Phone:                              | 916-123-4567  |
| Type of Requestor:                  | Employee      |
| CB Description:                     | Employee 🗸    |
| You are enrolled in Direct Deposit: | Non-Employee  |
|                                     |               |
|                                     |               |
|                                     |               |
|                                     |               |
|                                     |               |
|                                     |               |
|                                     |               |
|                                     |               |
|                                     | G Back Next 🕤 |

#### 10)CB Description

Select the drop-down arrow for the list of collective bargaining units to display.

a) <u>State Employees:</u> Locate and select which description is applicable to your collective bargaining Unit (CB) Description.

| New User Registration               |                | Х |
|-------------------------------------|----------------|---|
| New User Registration               |                |   |
| 2. Personal Account Information (   | continued)     |   |
| Phone:                              | 916-123-4567   |   |
| Type of Requestor:                  | Employee 🗸     |   |
| CB Description:                     | << Select >> v |   |
| You are enrolled in Direct Deposit: |                |   |

b) <u>Non-State Employees:</u> CB Description will automatically reflect as Non-State Employee when the Type of Requestor = Non-Employee.

| New User Registration               | ×                  |
|-------------------------------------|--------------------|
| 🗐 New User Registration             |                    |
| 2. Personal Account Information (   | continued)         |
|                                     | 916-123-4567       |
| Type of Requestor:                  | Non-Employee 🗸     |
| CB Description:                     | Non-State Employee |
| You are enrolled in Direct Deposit: | Υ                  |
|                                     |                    |
|                                     |                    |
|                                     |                    |
|                                     |                    |
|                                     |                    |
|                                     |                    |
|                                     |                    |
|                                     | G Back Next O      |

# 11)You Are Enrolled In Direct Deposit

Direct Deposit will be auto filled with a Y (YES) or N (No) based on how you receive your salary. If you are enrolled in direct deposit, you will receive your reimbursements via electronic fund transfer (EFT). If you are not enrolled in direct deposit, you will be issued a physical warrant sent to the mailing address provided on your CalATERS profile. Non-state employees will always default to "no" since they are not paid by the state. Then select the **Next** button. Note: Direct Deposit is grayed out and cannot be modified.

| New User Registration               | ×                                        |
|-------------------------------------|------------------------------------------|
| New User Registration               |                                          |
| 2. Personal Account Information (   | continued)                               |
| Phone:                              | 916-123-4567                             |
| Type of Requestor:                  | Employee 🗸                               |
| CB Description:                     | E01 Rank/File - Admin/Finan/Staff Svcs 🗸 |
| You are enrolled in Direct Deposit: | Y                                        |
|                                     |                                          |
|                                     |                                          |
|                                     |                                          |
|                                     |                                          |
|                                     |                                          |
|                                     |                                          |
|                                     |                                          |
|                                     | G Back Next 🕤                            |

#### 12)Mailing Address

a) Enter your mailing address. The mailing address is used to send warrants to users that are not enrolled on direct deposit. Invalid addresses and punctuation could result in delayed delivery of a warrant payment.

For example: <u>1234</u> Capitol Mall, Sacramento CA 95814.

| New User Registration     |                            |            | × |
|---------------------------|----------------------------|------------|---|
| New User Registration     |                            |            |   |
| Mailing Address:          |                            |            |   |
| Street: 1234 Capitol Mall | City:                      | Sacramento |   |
| State: CA                 | Zip Code:                  | 95814-     |   |
| Is your residence addres  | s same as mailing address? | Yes 🗸      |   |
|                           |                            |            |   |
|                           |                            |            |   |
|                           |                            |            |   |
|                           |                            |            |   |
|                           |                            |            |   |
|                           |                            |            |   |
|                           | G Ba                       | nck Next 🕥 |   |

b) If your residence address is the same as mailing address, select the drop-down arrow to select **Yes**. Then select the **Next** button.

| New User Registration                              | ×                  |
|----------------------------------------------------|--------------------|
| New User Registration                              |                    |
| Mailing Address:                                   |                    |
| State: CA Zip Code:                                |                    |
| Is your residence address same as mailing address? | Yes V<br>Yes<br>No |
|                                                    |                    |
|                                                    |                    |
| G Ba                                               | ack Next 🕥         |

c) If mailing address is different from residence address, select the drop-down arrow to select
 No. Residence address can be used for the accounting office to calculate Personal Auto
 Mileage on travel claims.

| New User Registration     |                            | ×          |
|---------------------------|----------------------------|------------|
| New User Registration     |                            |            |
| Mailing Address:          |                            |            |
| Street: 1234 Capitol Mall |                            | Sacramento |
| State: CA                 | Zip Code:                  | 95814-     |
| Is your residence addres  | s same as mailing address? | Yes 🗸      |
|                           |                            | Yes<br>No  |
|                           |                            |            |
|                           |                            |            |
|                           |                            |            |
|                           |                            |            |
|                           |                            |            |
|                           | G Ba                       | ck Next 🕤  |

#### 13) Residence Address

a) If the residence address is on file with the accounting office, select the drop-down arrow to select **Yes.** Then select the **Next** button.

Note: Employee/non-employees who do not want to disclose their address due to safety/personal issues are not required to provide a residential address if the address is on file at with the accounting office. Ensure this address on file is kept current. Department accounting office use this address to calculate Personal Auto Mileage.

| New User Registration           |                              | ×          |
|---------------------------------|------------------------------|------------|
| New User Registration           |                              |            |
| Mailing Address:                |                              |            |
| Street: 1234 Capitol Mall       | City:                        | Sacramento |
| State: CA                       | Zip Code:                    | 95814-     |
| Is your residence addres        | s same as mailing address?   | No v       |
| Residence Address:              |                              |            |
| My residence address is on file | e with the Accounting Office | Yes 🗸      |
|                                 | $\rightarrow$                | Yes        |
|                                 |                              | No         |
|                                 |                              |            |
|                                 |                              |            |
|                                 | G Ba                         | ck Next 文  |

b) If the residence address is not on file with the accounting office, select the drop-down arrow to select **No**.

| New User Registration           |                              | >          |
|---------------------------------|------------------------------|------------|
| New User Registration           |                              |            |
| Mailing Address:                |                              |            |
| Street: 1234 Capitol Mall       | City:                        | Sacramento |
| State: CA                       | Zip Code:                    |            |
| Is your residence addres        | s same as mailing address?   | No v       |
| Residence Address:              |                              |            |
| My residence address is on file | e with the Accounting Office | Yes 🗸      |
|                                 | × 1                          | Yes        |
|                                 |                              | No         |
|                                 |                              |            |
|                                 |                              |            |
|                                 | G Ba                         | nck Next   |

c) If you selected No, enter in your residence address. Then select the Next button.

| New User Registration                                      | ×          |
|------------------------------------------------------------|------------|
| New User Registration                                      |            |
| Mailing Address:                                           |            |
| Street: 1234 Capitol Mall City:                            | Sacramento |
| State: CA Zip Code:                                        | 95814-     |
| Is your residence address same as mailing address?         | No 🗸       |
| Residence Address:                                         |            |
| My residence address is on file with the Accounting Office | No 🗸       |
| Street: 321 Walk Front Way City:                           | Sacramento |
| State: CA Zip Code:                                        | 95811-     |
|                                                            |            |
|                                                            |            |
| G Ba                                                       | ack Next 📀 |

## 14) Default Approver

a) Select the **Change Default Approver** button to add your approver.

Note: An approver is a user within CalATERS Global in a supervisory or management position authorized to approve travel advance and/or expense reimbursement forms for their employee/non-employees. Select your first line supervisor/manager.

| New User Registration |                          |                         | × |
|-----------------------|--------------------------|-------------------------|---|
| 🗐 New User Re         | egistration              |                         |   |
| Organization          |                          |                         |   |
| Dept Name:            | 0840. State Controller's |                         |   |
| Division Name:        | *                        |                         |   |
| Bureau Name:          |                          |                         |   |
| Unit Code:            |                          |                         |   |
| Approver:             |                          | Change Default Approver |   |
| Work Street:          |                          |                         |   |
| Work City:            |                          |                         |   |
| Work State:           | Work Zi                  | p Code: -               |   |
|                       |                          | G Back Next O           |   |

b) Enter the approver's Last name. Then select the **Look Up** button.

| Select Person       | Х                                                                           |
|---------------------|-----------------------------------------------------------------------------|
| Select Person       |                                                                             |
|                     | ew letters, then click 'Look Up' button.<br>ne first name to narrow search. |
| Last name: Williams |                                                                             |
| First name:         | Look Up                                                                     |
| Name                | Email                                                                       |
|                     |                                                                             |
|                     |                                                                             |
|                     |                                                                             |
|                     |                                                                             |
|                     |                                                                             |
|                     | Ok Cancel                                                                   |

c) Select **approve**r by highlighting the name. Then select the **Ok** button. Note: Only approvers that have registered in CalATERS Global will populate on the list. If you are unable to locate your approver, it could be that they have not registered or will need to be added as a approver. Contact your supervisor/manager.

| Select Person        | ×                                                                           |
|----------------------|-----------------------------------------------------------------------------|
| \delta Select Person |                                                                             |
|                      | ew letters, then click 'Look Up' button.<br>ne first name to narrow search. |
| Last name: Williams  |                                                                             |
| First name:          | Look Up                                                                     |
|                      |                                                                             |
| Name                 | Email                                                                       |
| Williams, Crystal    | Crystal.Wiliams@sco.ca.gov                                                  |
|                      |                                                                             |
|                      |                                                                             |
|                      |                                                                             |
|                      |                                                                             |
|                      |                                                                             |
|                      |                                                                             |
|                      | Ok Cancel                                                                   |

#### 15) Work Address

Enter in the address of your physical work location. Then select the **Next** button.

| New User Registration |                          |                         | × |
|-----------------------|--------------------------|-------------------------|---|
| 🗐 New User Re         | egistration              |                         |   |
| Organization          |                          |                         |   |
| Dept Name:            | 0840. State Controller's |                         |   |
| Division Name:        | *                        |                         |   |
| Bureau Name:          |                          |                         |   |
| Unit Code:            |                          |                         |   |
| Approver:             | Crystal Williams         | Change Default Approver |   |
| Work Street:          | 100 Capitol Mall         |                         |   |
| Work City:            | Sacramento               |                         |   |
| Work State:           | CA Work Zi               | p Code: 95811-          |   |
|                       |                          | G Back Next             | 9 |

#### 16) Account Coding Information

The account coding information is used to identify the department appropriations. The user doesn't enter data on this screen. Select the **Next** button.

Note: The account coding information is grayed out and cannot be modified. This was preloaded by your department accounting office.

| New User Registration |          |                  |        |                 | ×    |
|-----------------------|----------|------------------|--------|-----------------|------|
| 🗾 New User Regi       | stration |                  |        |                 |      |
| Account Coding Inform | nation   |                  |        |                 |      |
| Fund Number:          | 0044     | Sub-Fund Number: |        | Fed Catalog:    |      |
| Organization Number:  | 0840     | Year of Statute: | 2023   | Element:        |      |
| Reference Number:     | 001      | Chapter:         | 12     | Component:      |      |
| Program/Category:     | 99/      |                  |        |                 |      |
| Detailed Coding:      | 2023 250 | 65 96501         |        | Task:           |      |
|                       |          |                  |        | Prime Account:  | 0000 |
|                       |          |                  | Su     | b Account Code: |      |
|                       |          |                  |        | Source:         |      |
|                       |          |                  |        |                 |      |
|                       |          |                  |        |                 |      |
|                       |          |                  | Ġ Back | Next 文          |      |

# 17)Long Term Assignment (LTA) Information

a) LTA is a pre-approved business trip of more than 30 days. If you are not on a LTA, select the drop-down button and select **No**. Then select the **Next** button.

| New User Registration                  | ×                 |
|----------------------------------------|-------------------|
| New User Registration                  |                   |
| Long Term Assignment (LTA) Information |                   |
| Are you on a long term assignment?     | No V<br>Yes<br>No |
|                                        | G Back Next O     |

b) If you are on a LTA, select the drop-down button and select Yes.

| New User Registration                                                   | Х |
|-------------------------------------------------------------------------|---|
| 🗐 New User Registration                                                 |   |
| Long Term Assignment (LTA) Information                                  |   |
| Are you on a long term assignment? No<br>Yes<br>No<br>No<br>Back Next • |   |

## c) Enter in the Start and End Dates of your LTA.

| New User Registration              |                    | Х |
|------------------------------------|--------------------|---|
| New User Registration              |                    |   |
| Long Term Assignment (LTA) Informa | ation              |   |
| Are you on a long term assignr     | ment? Yes v        |   |
| Start Date: 07/01/23 📰 End         | d Date: 07/31/23 🧱 |   |
|                                    |                    |   |
| LTA Residence address:             | Permanent address: |   |
| Street:                            | Street:            |   |
| City:                              | City:              |   |
| State: Zip Code: -                 | State: Zip Code: - |   |
|                                    |                    |   |
|                                    |                    |   |
|                                    | G Back Next O      |   |

d) Enter in the LTA **residence address** where your LTA was located at, and the permanent address is where your resident address is when not on LTA. Select the **Nex**t button.

| New User Registration                  | ×                     |
|----------------------------------------|-----------------------|
| New User Registration                  |                       |
| Long Term Assignment (LTA) Information |                       |
| Are you on a long term assignment? Yes | $\sim$                |
| Start Date: 07/01/23 📰 End Date: 07/31 | /23                   |
|                                        |                       |
| LTA Residence address:                 | Permanent address:    |
| Street: 900 Small Street Way Street    | : 321 Walk Front Way  |
| City: Los Angeles City                 | : Sacramento          |
| State: CA Zip Code: 95777- State       | : CA Zip Code: 95811- |
|                                        |                       |
|                                        |                       |
|                                        | G Back Next O         |

# 18) Miscellaneous Profile

 a) <u>State Employees:</u> The PPSD Agency Code, Reporting Unit and State fields identify the employing agency/department payroll data. The PPSD Agency Code identifies the employee department. The Reporting Unit identifies the employee location/reporting station at their department. The State identifies the state of the employee assigned work location. If blank, CalATERS Global will default to California. The user doesn't enter data on this screen. Select the **Next** button.

Note: The miscellaneous profile is grayed out and cannot be modified. This was preloaded by your department accounting office.

| New User Registration   | ×             |
|-------------------------|---------------|
| 🗐 New User Registration |               |
| Miscellaneous Profile:  |               |
| PPSD Agency Code: 389   |               |
| Reporting Unit: 565     |               |
| State:                  |               |
|                         |               |
|                         |               |
|                         |               |
|                         |               |
|                         |               |
|                         | G Back Next O |

b) <u>Non-State Employees:</u> The PPSD Agency Code and Reporting Unit will be 999/999 for non-state employees. The user doesn't enter data on this screen. Select the **Next** button. Note: The miscellaneous profile is grayed out and cannot be modified. This was preloaded by your department accounting office.

| New User Registration  |           |        |        | × |
|------------------------|-----------|--------|--------|---|
| 🗐 New User Regi        | istration |        |        |   |
| Miscellaneous Profile: |           |        |        |   |
| PPSD Agency Code:      | 999       |        |        |   |
| Reporting Unit:        | 999       |        |        |   |
| State:                 |           |        |        |   |
|                        |           |        |        |   |
|                        |           |        |        |   |
|                        |           |        |        |   |
|                        |           |        |        |   |
|                        |           |        |        |   |
|                        |           | G Back | Next 文 |   |

#### 19) Review and Submit

a) Review the data entered during the registration process. If any changes/updates are needed, select the **Back** button to go back to make the appropriate changes/updates.

| New User Registration                                      | × |
|------------------------------------------------------------|---|
| Sew User Registration                                      |   |
| 4. Review and Submit                                       |   |
| Please review all your entries Submit Registration Request |   |
|                                                            |   |
|                                                            |   |
|                                                            |   |
|                                                            |   |
|                                                            |   |
|                                                            |   |
|                                                            |   |
|                                                            |   |
|                                                            |   |
| G Back Next 😒                                              |   |

b) If no changes/updates are needed, proceed to select the **Submit Registration Request** button to complete registration.

| New User Registration          |                             | ×           |
|--------------------------------|-----------------------------|-------------|
| 컐 New User Registratio         | n                           |             |
| 4. Review and Submit           |                             |             |
| Please review all your entries | Submit Registration Request |             |
|                                |                             | _           |
|                                |                             |             |
|                                |                             |             |
|                                |                             |             |
|                                |                             |             |
|                                |                             |             |
|                                |                             |             |
|                                |                             |             |
|                                | G B                         | iack Next 🔿 |

# 20) Registration Successful

Once your registration is complete, a message will display (refer to screen shot below). Your CalATERS Global system-assigned password will be sent to the e-mail address you entered in your profile. Select the **Ok** button to exit.

Note: Validate the email on this message window. If the email is incorrect, you will not receive a Successful Registration Email that provides a temporary password to log in. You will need to contact your <u>department accounting office</u> for assistance on retrieving your temporary password.

| Registra | tion Successful                                                                                              | Х |
|----------|----------------------------------------------------------------------------------------------------|---|
| 0        | Registration Request Successful!                                                                             |   |
|          | Your password has been mailed to (Edward.Cullen@sco.ca.gov).<br>Restart application using your new password. |   |
|          | Thanks!                                                                                                    | _ |
|          | Ok                                                                                                    |   |

# 21) Successful Registration Email

A system generated email will be sent with a temporary password. Note: Refer to the User ID you wrote down earlier (step 5, located on page 3) in the registration process to sign in.

| -            |                                                                                                    |
|--------------|----------------------------------------------------------------------------------------------------|
|              | Wed 8/21/2019 11:45 AM                                                                                                    |
|              | globalcalatersdev@sco.ca.gov                                                                                                    |
|              | Successful Registration                                                                                                    |
| To Calaters  |                                                                                                    |
|              |                                                                                                    |
| CalATER      | 'S Global                                                                                                    |
|              |                                                                                                    |
|              |                                                                                                    |
| You have su  | ccessfully registered to CalATERS Global.                                                                                                    |
| rou nuve su  |                                                                                                    |
|              | sword shown below to access the system. When you access the system you will be prompted to change<br>d to a password of your choice. In choosing a password you must adhere to the rules stated below. |
| uns passwor  | a to a password of your choice. In choosing a password you must adhere to me rules stated below.                                                                                                    |
| Name:        | Edward Cullen                                                                                                    |
| Password     | l: jw6ddk99                                                                                                    |
| Password R   |                                                                                                    |
|              | sword length is 8                                                                                                    |
| Maximum pa   | issword length is 14                                                                                                    |
|              | uppercase alphabetic character<br>Iowercase alphabetic character                                                                                                    |
| At least one | numeric digit                                                                                                    |
|              | punctuation character (\$, !, %, ^)<br>xpire every 90 days                                                                                                    |
| rasswords e  | shine every on rays                                                                                                    |
| Note: Do not | reply to this system generated email. If you need assistance please contact your Department Help Desk.                                                                                                 |
|              |                                                                                                    |